# 在300系列託管交換器上設定GARP VLAN註冊通 訊協定(GVRP) Ī

## 目標 Ī

GARP VLAN註冊協定(GVRP)允許裝置動態交換VLAN配置資訊,以簡化VLAN配置。當交換 機通過GVRP和GVRP註冊接收VLAN資訊時,接收介面將加入該VLAN。如果介面嘗試加入不 存在的VLAN,並且啟用了動態VLAN建立功能,交換機將自動建立VLAN。

本文說明如何在300系列託管交換器上啟用和設定GVRP。

## 適用裝置 i<br>I

·SF/SG 300系列託管交換器

## 軟體版本

·v1.3.0.62

#### 配置GVRP Ī

#### 全域性啟用GVRP

步驟1.登入到Web配置實用程式並選擇VLAN管理> GVRP設定。GVRP Settings頁面開啟:

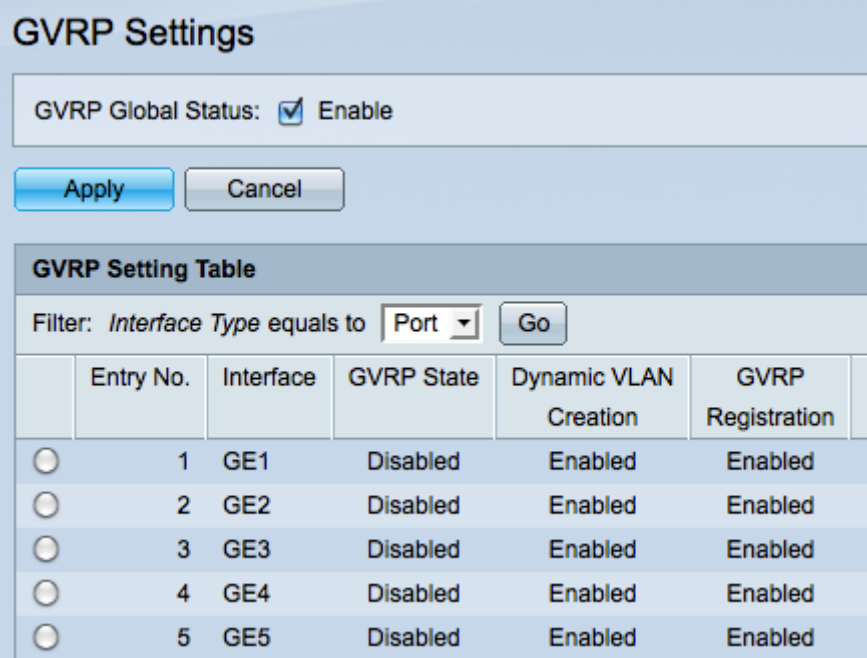

步驟2.選中GVRP Global Status覈取方塊以在交換機上全域性啟用GVRP。

步驟3.按一下Apply啟用GVRP功能。

#### 配置GVRP設定

步驟1.登入到Web配置實用程式並選擇VLAN管理> GVRP設定。GVRP Settings頁面開啟:

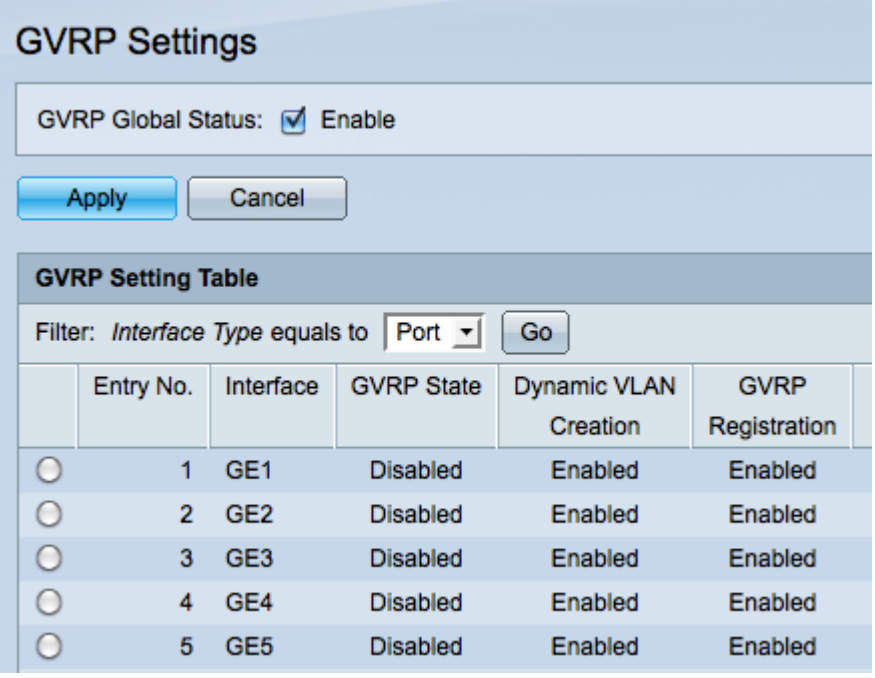

步驟2.從篩選條件中選擇Port 或LAG:介面型別等於下拉選單。

步驟3.按一下Go以顯示所選介面型別的設定。

步驟4.按一下要在其上配置GVRP的介面的單選按鈕。

步驟5.按一下Edit修改選定介面的GVRP設定。出現Edit GVRP Setting視窗。

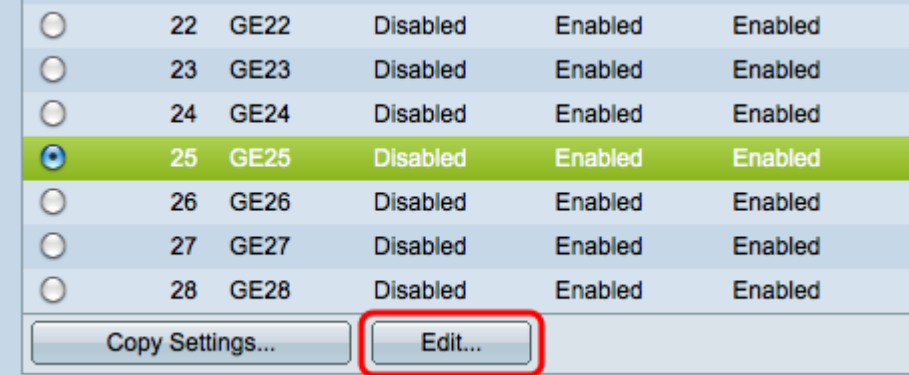

步驟6.(可選)點選適當的單選按鈕,並從Port或LAG下拉選單中選擇一個新介面,以更改要 更改其設定的介面。

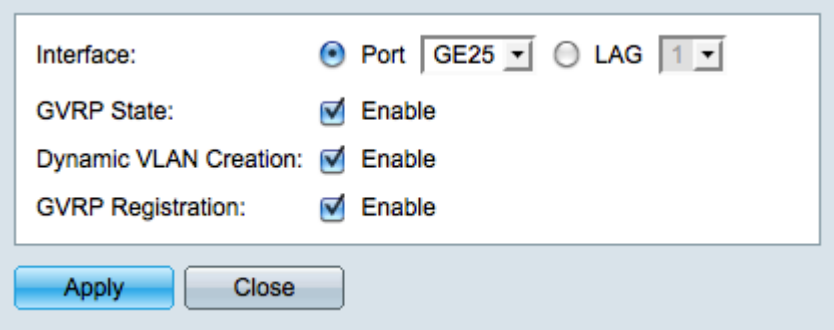

附註: 埠必須在常規或中繼模式下配置以支援GVRP。如需詳細資訊,請參閱200/300系列託 管交換器上的中繼連線埠設定一文。

步驟7. (可選)選中GVRP State 欄位中的Enable覈取方塊,以在此介面上啟用GVRP功能。

步驟8.(可選)選中Dvnamic VLAN Creation欄位中的Enable覈取方塊,以便在選定介面上接 收到該VLAN的GVRP資訊時,該VLAN不存在,則動態建立VLAN。如果禁用了動態VLAN建 立,則交換機只能識別手動建立的VLAN。

步驟9. (可選)選中GVRP Registration欄位中的Enable覈取方塊,以便在選定介面上接收到 該VLAN的GVRP資訊時,使選定介面加入VLAN。如果已禁用GVRP註冊,則介面僅與它被手 動配置為開啟的VLAN關聯。

步驟10.按一下Apply儲存所選介面的更新GVRP設定,然後按一下Close退出Edit GVRP Setting視窗。

#### 複製GVRP設定

步驟1.登入到Web配置實用程式並選擇VLAN管理> GVRP設定。GVRP Settings頁面開啟:

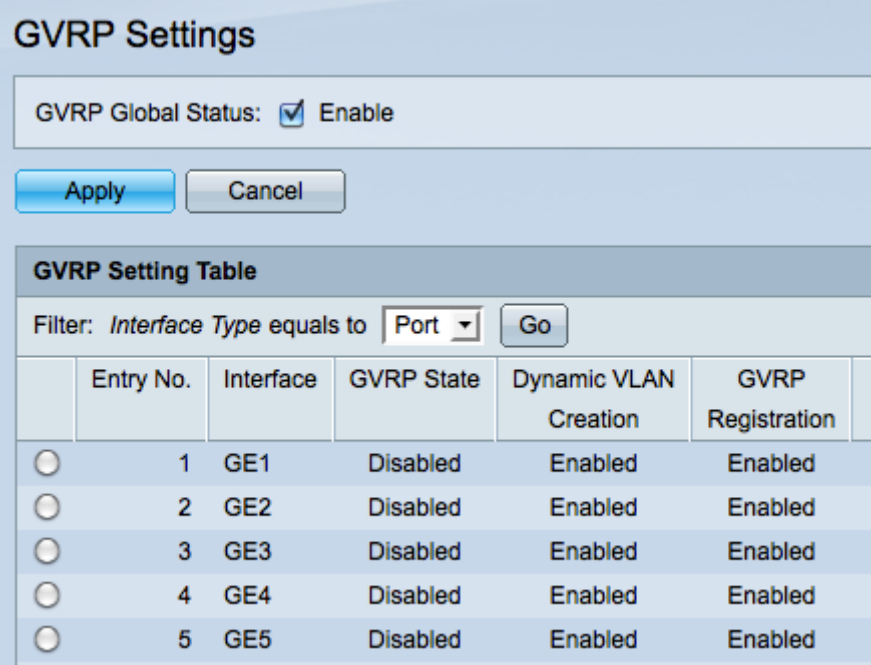

步驟2.從Filter: 中選擇Port 或LAGInterface Type equals to下拉選單。

步驟3.按一下Go以顯示所選介面型別的設定。

步驟4.(可選)要將一個介面的GVRP設定複製到多個其他介面,請按一下所需介面的單選按 鈕,然後按一下**複製設定**。出現「Copy Settings」視窗。

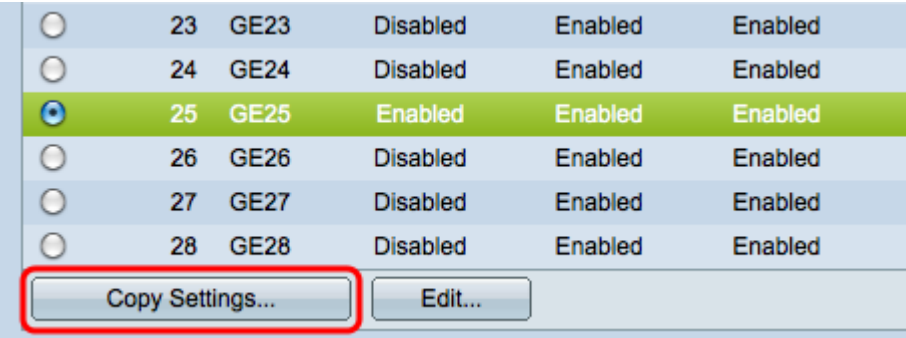

步驟5.在所提供的欄位中輸入要將所選介面的設定複製到的介面的介面編號或介面名稱。

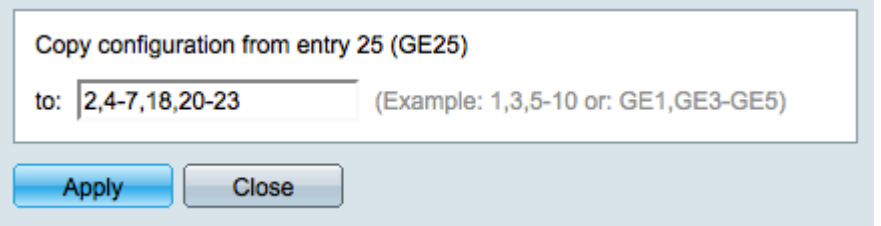

步驟6.按一下Apply以應用設定,或按一下Close以取消變更。